# **TAS - Register for my account**

# **How to register for my Training Administration System (TAS) account**

## **Table of Contents**

• How to register for my Training Administration System (TAS) account

 $\bigcap$ 

- 0. Prerequisite
- 0. Registering for your account
	- 0. The TAS Home Page
	- 0. The course booking or an e-learning assessment
	- 0. The Registration screen
- 0. Verifying your account
- 0. Start Again
- 0. Login to your new account

## **Prerequisite**

This guide is for users creating a new account.

- If you have an existing account and have forgotten your password, please review the help guide [TAS - Reset my TAS password](https://elearning.cornwall.nhs.uk/site/kb/article.php?id=318).
- If you only need to alter your profile including changing your email address please refer to the help guide [TAS - Update my profile](https://elearning.cornwall.nhs.uk/site/kb/article.php?id=319).

# **Registering for your account**

There are 3 routes you can use to register for your TAS account; via the TAS page, during the course booking process, and when completing an e-learning assessment.

## **The TAS Home Page**

On the TAS home page click the **Log In** drop list on the top menu bar.

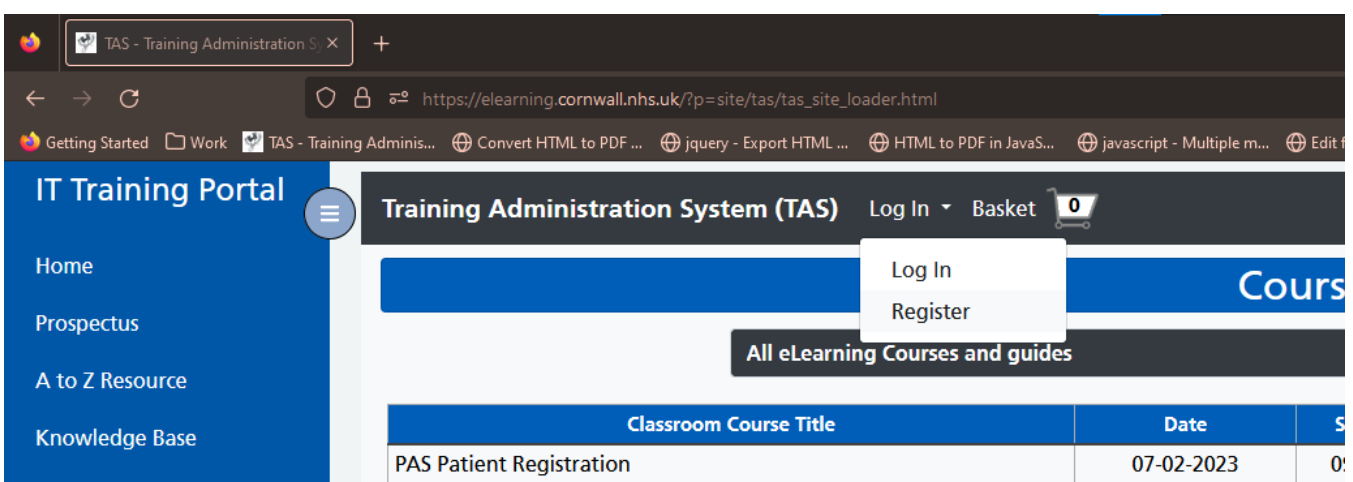

Click the **Register** option to open the TAS Registration screen.

### **The course booking or an e-learning assessment**

When registering during the course booking or an e-learning assessment for both methods the process is the same.

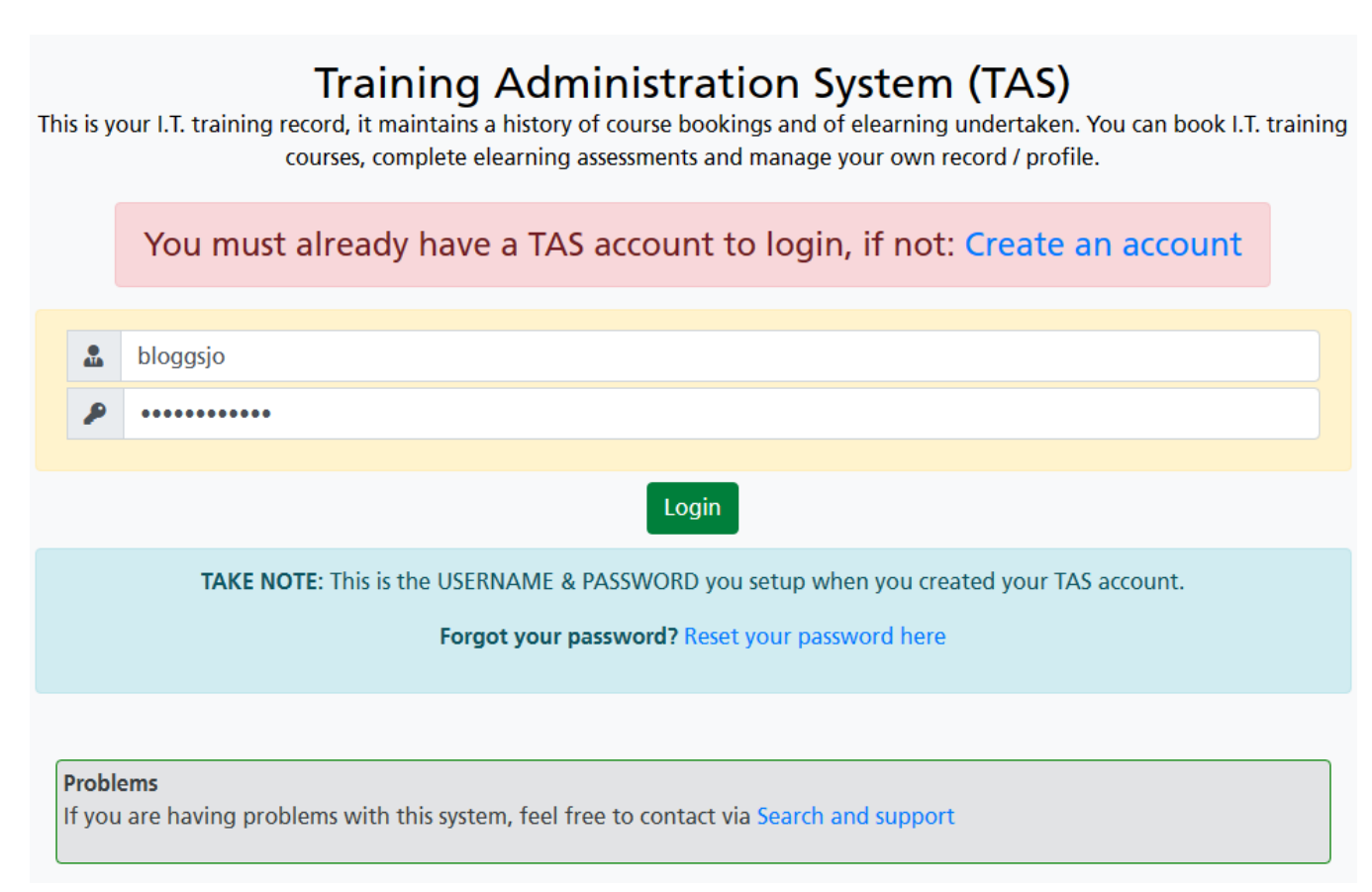

When the login screen opens, click the **Create an account** link to open the TAS Registration screen.

### **The Registration screen**

#### **Part A - Important information**

### **TAS Registration**

#### **READ FIRST:**

When completing the fields below, it is strongly recommend for your Email address you use your 'NHS' Email address. For username, use your NHS Computer login name if you have one. The GMC/NMC can be left blank if you do not have a PIN otherwise enter one.

NON-NHS STAFF: If you do not know your NHS Managers details, enter your agency or university manager / tutor. These can be updated to NHS details later in your profile if required.

#### **WARNING:**

Before continuing, double check the email address you entered is correct for both you and your Manager, and please confirm you already have access to your NHS email.

As the system will send a verification email to that address, if wrong you will not get it and will not be able to login to TAS. So please do check.....

I confirm having checked my NHS email address, that it is correct and I can access it:

Read the important information first, then tick the '**I confirm having checked my NHS email address, that it is correct and I can access it**' box.

This will activate the 'Part B - Your details' form below.

#### **Part B - Your details**

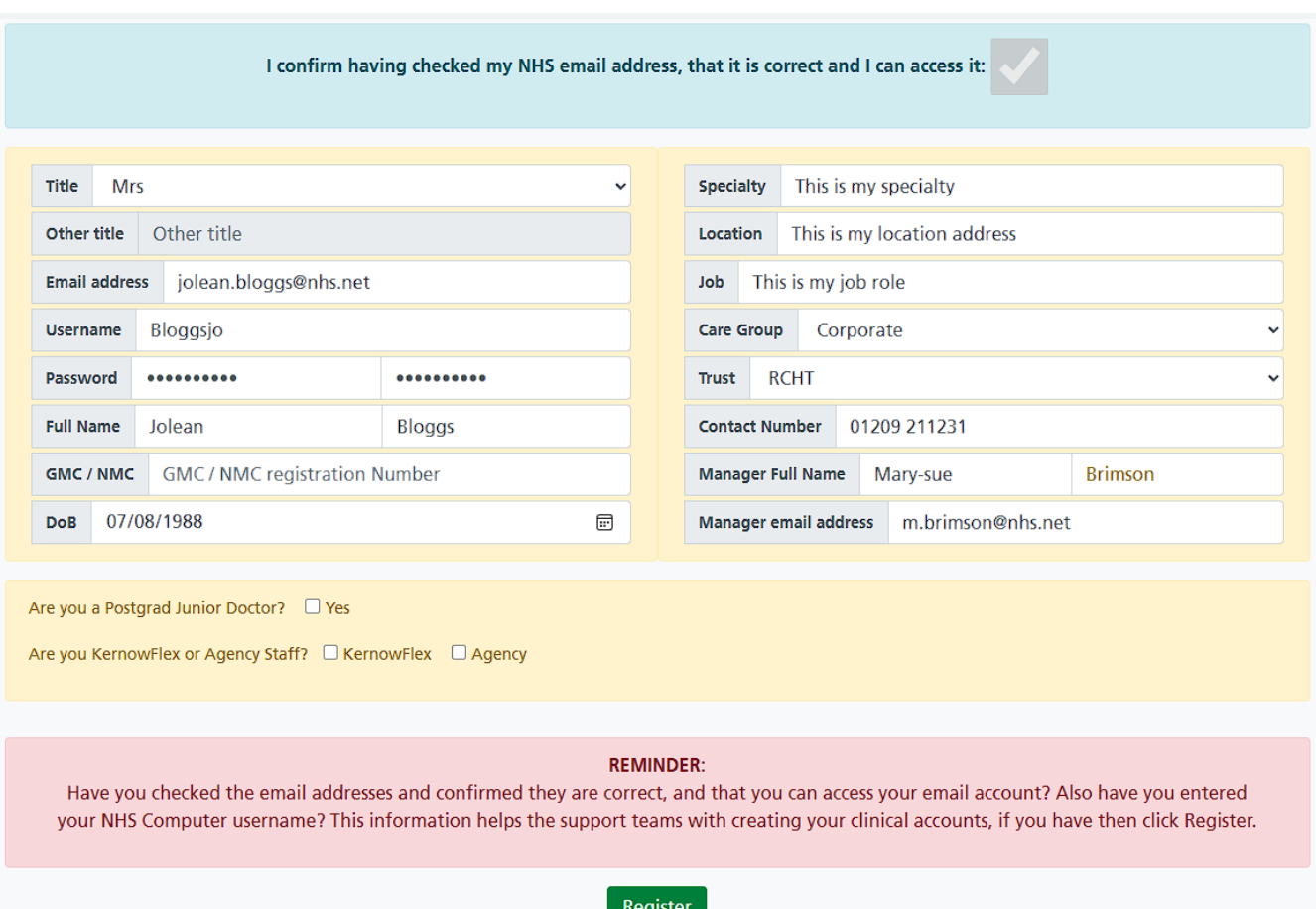

Fill each box as required, the GMC/NMC box is optional and is used by doctor and nursing staff to record their registration code.

The line manager boxes are mandatory. If you haven't yet been allocated a manager:

- Enter your agency manager details if you are an agency staff member.
- Enter your placement administrator details, if you are from a Medical School.
- Or enter your NHS contact details.

#### Click the **Register** button.

Note: A pop-up message will inform you if you have omitted any boxes and also your data of birth, password format etc. are incorrect.

The User Verification screen will open.

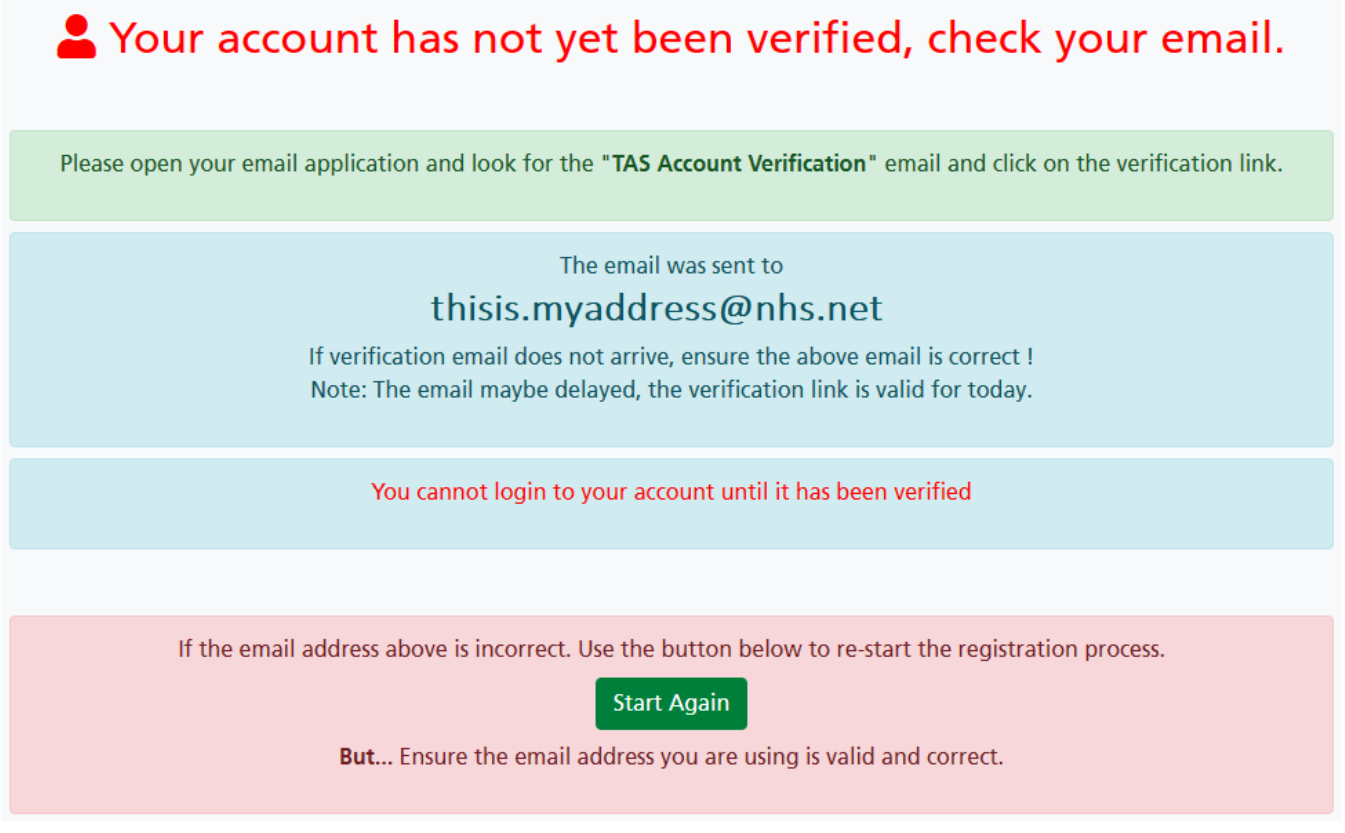

An email verification will be sent to you containing your one time verification link.

## **Verifying your account**

Open your email client, for example NHS Mail. The email subject will be 'TAS Account Verification - Very Important'.

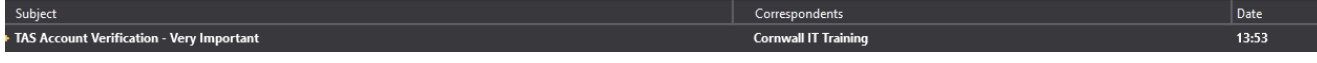

Open the email, your **Click here to verify** link is displayed in the email.

# **Training Administration System Notification**

## **New Account**

Dear Jolean

You are almost finished creating your CITS Digital, Training Administration System (TAS) account.

## **Click here to verify**

Your **CITS Digital Training** 

**CITS Digital Training Portal** 

Note: Please allow NHS Mail time to send you your pin. If you do not receive your email you can return to the TAS verification screen and click the **Start again** button.

Clicking the '**Click here to verify**' link will open your internet browser, verify your account and return you to your origin page.

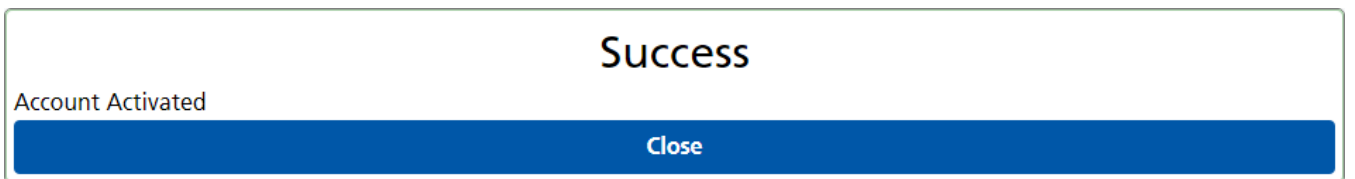

If the success confirmation displays, click the **Close** button.

# **Start Again**

If you had registered using an incorrect email address, you will not receive an email verification.

The User Verification screen will display a reminder of the email address you had registered with.

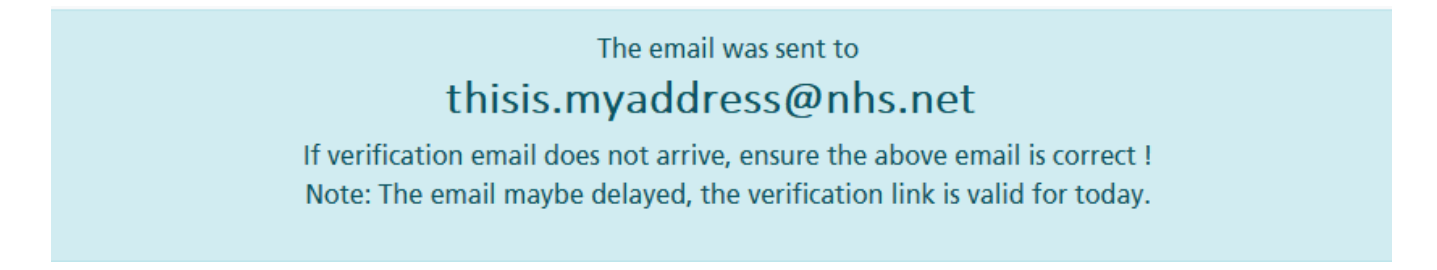

If the displayed email address is incorrect, click the **Start Again** button to reset your account.

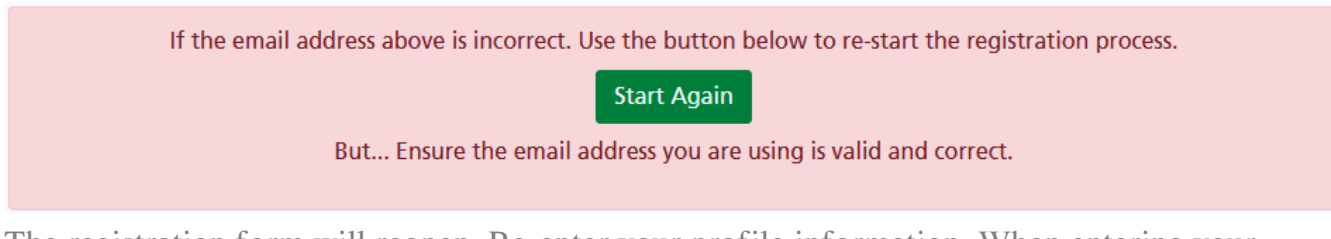

The registration form will reopen. Re-enter your profile information. When entering your email, please make sure that you enter your correct email address.

Remember that an NHS email address is preferred.

## **Login to your new account**

You will be required to be logged in during the course booking or when completing an e-learning assessment; for both the login method is the same as the TAS home page login however you will be returned to the course booking or the e-learning assessment.

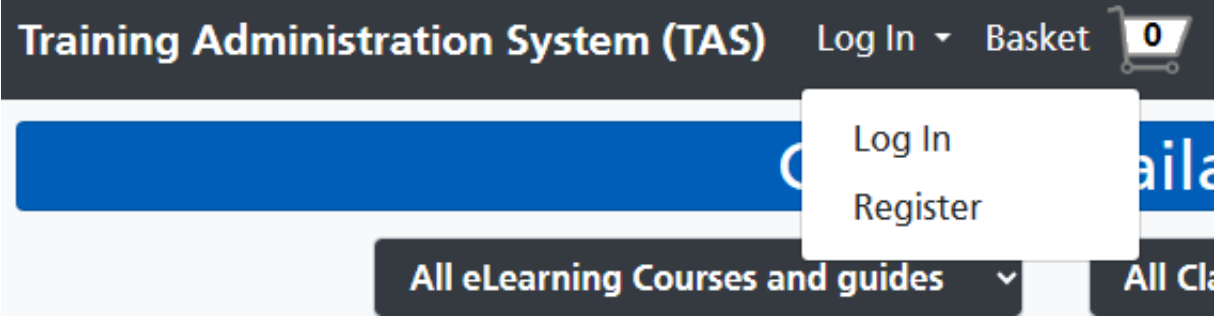

The TAS home page login is available by clicking the top **Log In** menu, then clicking the **Log In** option.

## **Training Administration System (TAS)**

This is your I.T. training record, it maintains a history of course bookings and of elearning undertaken. You can book I.T. training courses, complete elearning assessments and manage your own record / profile.

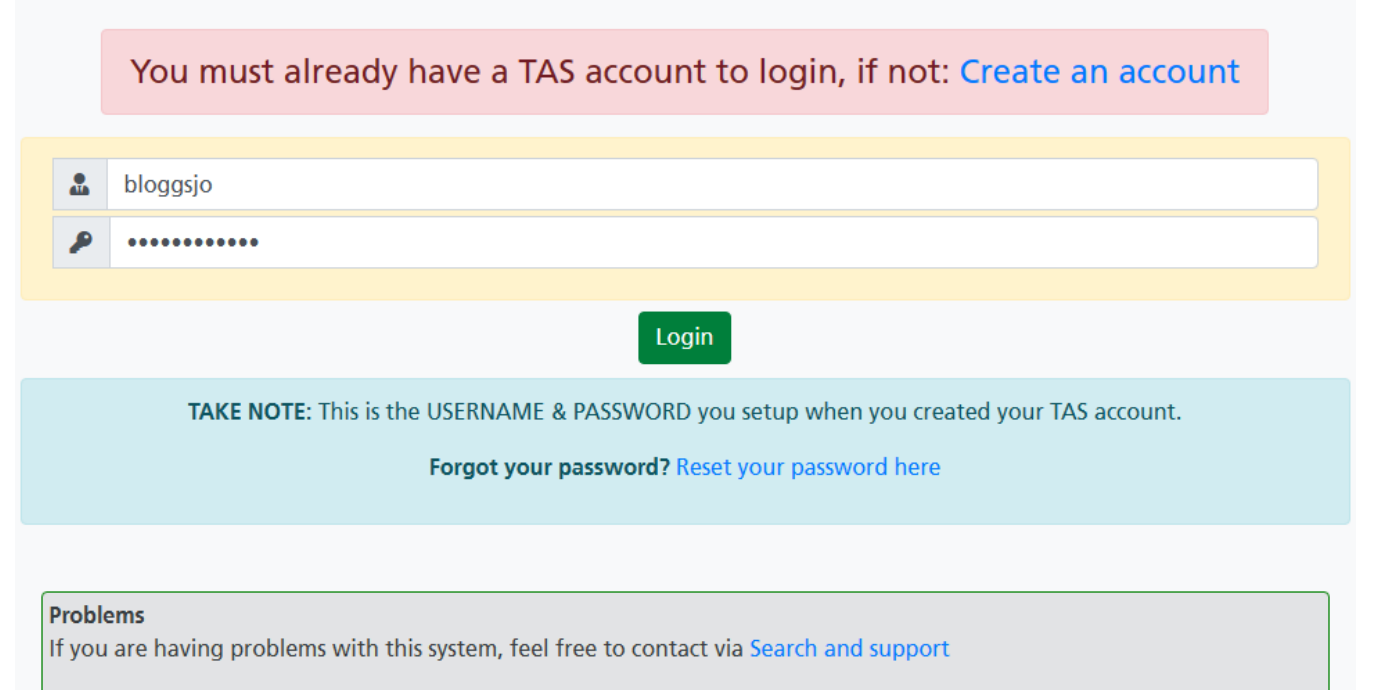

Type in your username or email address into the first box, and then type your password into the second box.

Then click the **Login** button.

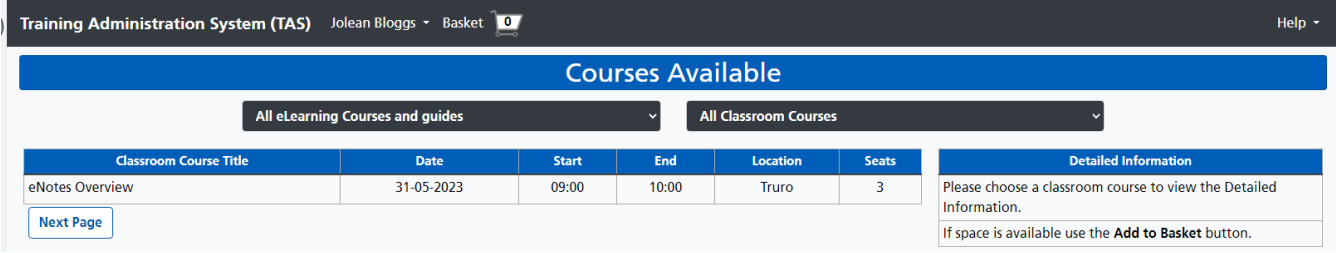

The TAS home page will display your full name in to top menu bar. Once logged in you can continue to book courses, complete online assessments, or view your study history in your profile.

Online URL:<https://elearning.cornwall.nhs.uk/site/kb/article.php?id=317>